# LokProgrammer

# Betriebsanleitung

für die Version V1.0x Juli 2000

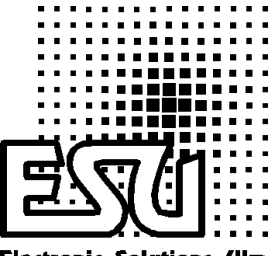

**Electronic Solations Clm** 

## **Inhaltsverzeichnis**

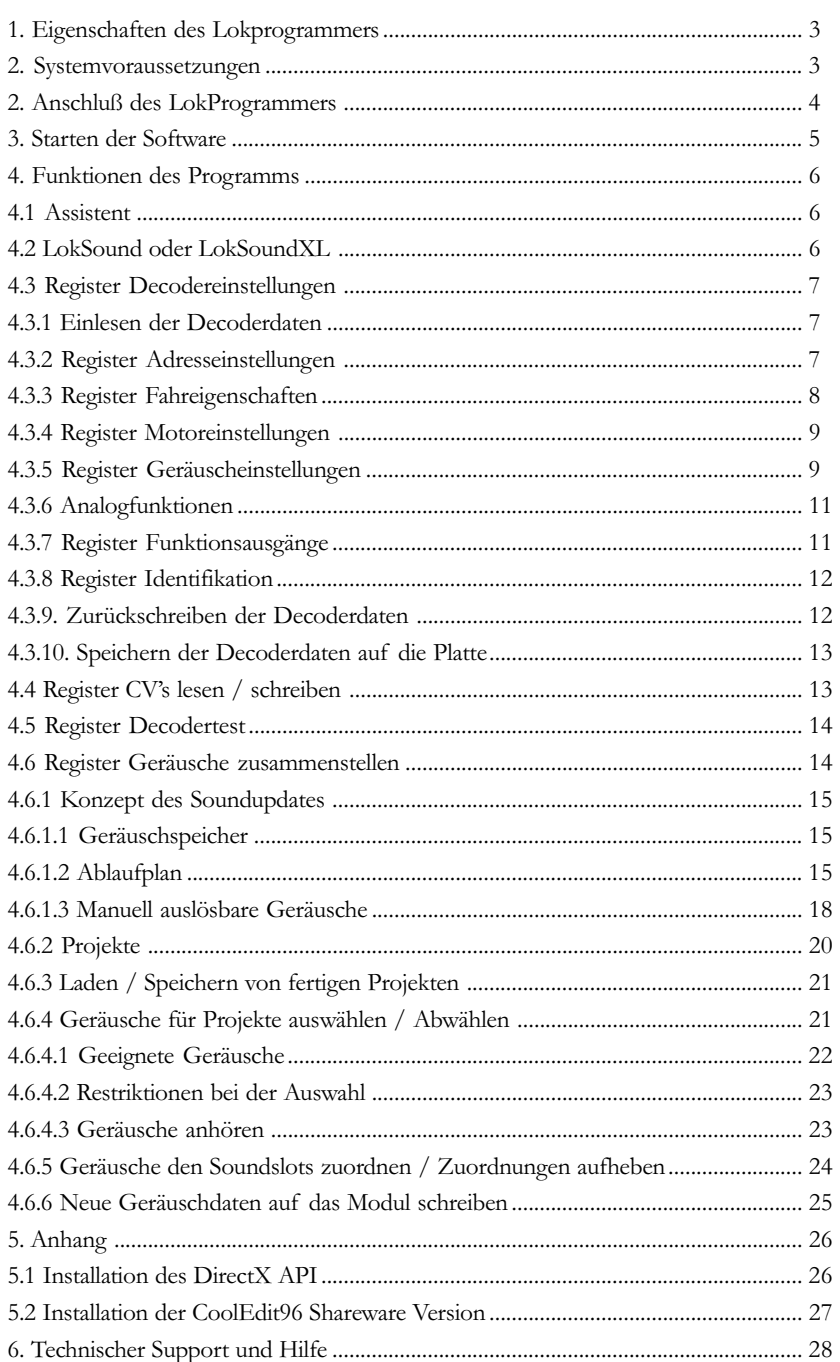

## Einleitung Kapitel 1

### 1. EIGENSCHAFTEN DES LOKPROGRAMMERS

Vielen Dank, daß Sie sich zum Kauf des LokProgrammer Sets entschlossen haben. Lok-Programmer ist ein Zusatzprodukt zum Einsatz mit LokSound Modulen.

LokProgrammer besteht aus zwei Kernbestandteilen: Einem Interfacebaustein, der die physikalische Verbindung zwischen PC und der Lok herstellt, und einer Softwarekomponente, die auf jedem handelsüblichen PC unter MS Windows läuft.

Mit dieser Kombination ist es möglich, die vielfältigen Eigenschaften und Einstellmöglichkeiten, die die LokSound Bausteine bieten, komfortabel mit Hilfe Ihres PCs, zu manipulieren und Einzustellen. Nie war die Anpassung eines Digitaldecoders so einfach wie mit LokProgrammer: Dank der grafischen Benutzeroberfläche von Windows 95/98 gelingt auch demjenigen die optimale Anpassung des LokSound Decoders, der bisher über keine oder wenig Erfahrung mit der "Programmierung" von Digitaldecodern verfügt.

Zusätzlich ist es mit Hilfe des LokProgrammers möglich, sämtliche auf den LokSound Modulen gespeicherten Geräusche nachträglich zu ändern und dem eigenen Geschmack anzupassen. Dadurch ergeben sich völlig neue Möglichkeiten: Sie können sich Ihre eigenen Geräuschbausteine zusammenstellen, exakt passend zu Ihrer Lok und Ihren Vorstellungen!

Welche Einstellungen in der Software wo gemacht werden und welche Verfahren zu welchem Ergebnis führen, wird nachfolgend beschrieben.

Bitte beachten Sie die Installationshinweise, damit die Lokprogrammer Software auch zu Ihrer Zufriedenheit läuft!

#### 2. SYSTEMVORAUSSETZUNGEN

Die Software des LokProgrammer setzt als Basis einen handelsüblichen PC voraus. Er sollte folgende Voraussetzungen mitbringen:

- Prozessor Intel (r) Pentium Prozessor mit 100 MHz oder schneller
- Betriebssystem Microsoft Windows 95, 98 oder 2000 (kein Windows NT)
- CD-ROM Laufwerk (2fach oder schneller)
- Eine freie serielle Schnittstelle am PC
- Soundkarte Soundblaster (r) oder 100% kompatible Karten mit Windows Treiber
- Microsoft DirectX 5.0 oder höher

Bezüglich des Prozessors und Betriebssystems gibt es nicht viel anzumerken. Jeder Rechner, auf dem Windows 95 zufriedenstellend läuft, kann im Prinzip verwendet werden.

Zur Verbindung zwischen PC und LokProgrammer wird eine serielle Schnittstelle benutzt. Jeder PC hat normalerweise zwei Stück davon (COM1 und COM2), wovon eine möglicherweise von der Maus belegt wird. Zur Benutzung der geräuschbezogenen Funktionen des Programms ist eine Soundkarte unbedingt erforderlich. Hier eignen sich alle Karten, die einen funktionsfähigen Windows Treiber mitbringen.

Das Microsoft eigene API DirectX ab Version 5.0 muß auf dem Rechner vorhanden sein. Dies ist abWindows 98 immer der Fall, bei Windows 95 hängt die Existenz des API vom Alter der Windows Version bzw. von der verwendeten Audiokarte ab. Im Zweifelsfall sollten Sie das DirectX API einfach neu installieren. Wie dies gemacht wird, lesen Sie bitte im Anhang 5.1 "Installation des DirectX API"

### 2. ANSCHLUß DES LOKPROGRAMMERS

Der LokProgrammer wird wie in Abbildung 1 gezeigt angeschlossen: Verbinden Sie das mitgelieferte serielle Anschlußkabel mit dem Lokprogrammer einerseits und mit einer freien seriellen Schnittstelle am PC andererseits. Welche Schnittstelle verwendet wird, ist unerheblich. Unterstützt werden COM1 bis COM4.

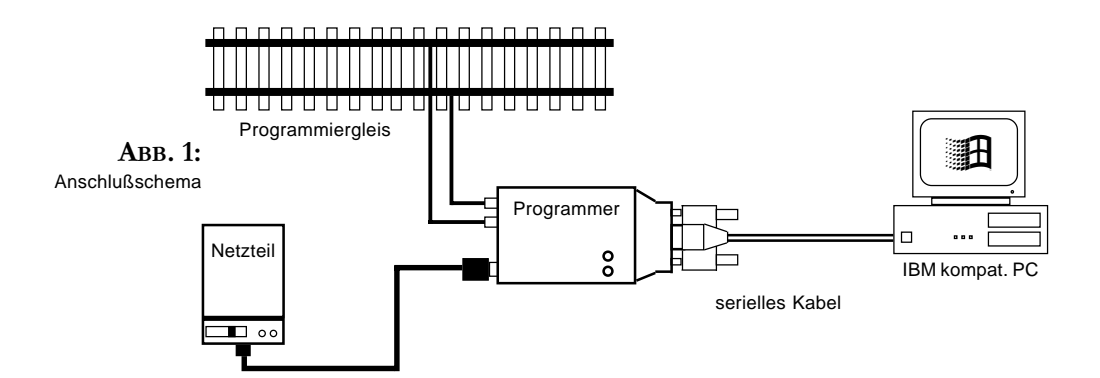

Das mitgelieferte Steckernetzteil muß (soweit vorgesehen) auf 12V Spannung eingestellt und mit der Stromversorgungsbuchse des LokProgrammers verbunden werden. Nach Anlegen der Stromversorgung muß die grüne LED des LokProgrammers leuchten.

Die Belegung des Steckers ist wie folgt:

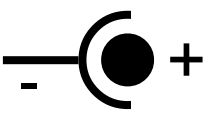

Bitte verwenden Sie ausschließlich das mitgelieferte Netzteil für den Betrieb mit dem LokProgrammer!

Die beiden Buchsen Track 1 und Track 2 am LokProgrammer werden mit dem Programmiergleis verbunden.

Bitte stellen Sie sicher, daß dieses Programmiergleis vollkommen vom Rest der Anlage isoliert ist!

Die beiden LEDs an der Oberseite des Programmers haben folgende Bedeutung:

- Grüne LED: Leuchtet, wenn der LokProgrammer mit Spannung versorgt ist. Blinkt, wenn der LokProgrammer Daten vom PC erhält
- Gelbe LED: Blinkt schnell, wenn Spannung am Programmiergleis anliegt und Daten über das Gleis übertragen werden. Blinkt langsam, wenn der LokProgrammer einen Überstrom am Programmiergleis entdeckt hat und deshalb die Spannung am Programmiergleis abgeschaltet hat.

### Programmstart Kapitel 3

### 3. STARTEN DER SOFTWARE

Vergewissern Sie sich, daß der LokProgrammer wie vorstehend beschrieben angeschlossen und betriebsbereit ist.

Die Software besteht ausschließlich aus der Datei Lokprogrammer.exe.

Legen Sie die CD-ROM in das Laufwerk ein. Nach einigen Sekunden sollte das Programm selbständig starten.

Falls Sie die Autostartfunktion in Windows ausgeschaltet haben oder diese Methode aus anderen Gründen nicht zum Erfolg führt, gehen Sie bitte wie folgt vor: Klicken Sie auf den "Start" Button in der Taskleiste des Windows 95 Desktops und wählen Sie "Ausführen...". Tippen Sie dann "X:\Lokprogrammer.exe" und klicken Sie auf [Ok], wobei Sie das X: mit dem Laufwerksbuchstaben Ihres CD-ROM Laufwerks ersetzen müssen (üblicherweise "D:").

Nach kurzer Wartezeit sollte das Programm starten und den Hauptbildschirm anzeigen. Es können jedoch schon beim Start bis zu zwei Fehlermeldungen erscheinen, die alle auf ein Problem hinweisen:

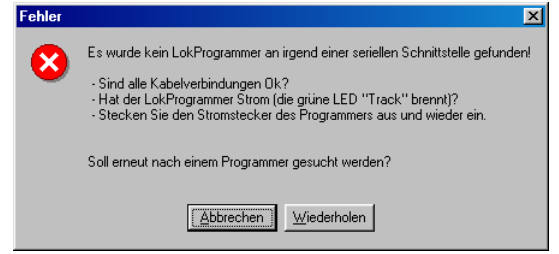

ABB. 2: Fehlermeldung

Wenn das Programm sich beschwert, daß es keinen LokProgrammer finden kann, ist der Lokprogrammer entweder nicht oder nicht richtig angeschlossen. Achten Sie bitte darauf, daß der LokProgrammer auch Strom erhält (grüne LED leuchtet) und richtig mit dem PC verbunden ist.

Die andere Fehlermöglichkeit betrifft die im Rechner installierte Soundkarte. Falls im verwendeten Rechner keine Audiokarte installiert ist, können Sie die Fehlermeldung getrost ignorieren und fortfahren, allerdings sind dann sämtliche, die Geräu-

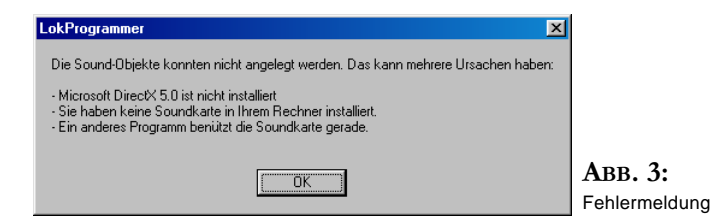

sche betreffenden Funktionen des Programms deaktiviert. Sind Sie jedoch sicher, daß eine Audiokarte im Rechner installiert ist und diese auch funktioniert, dann gibt es nur noch zwei mögliche Fehlerursachen: Entweder läuft im Moment ein anderes Programm, welches die Soundkarte gerade exklusiv belegt (z.B. diverse Audioeditoren wie CoolEdit) oder aber das unbedingt nötige DirectX API ist nicht installiert. Falls Sie dies vermuten, oder sich nicht sicher sind, installieren Sie bitte das DirectX API neu. Wie dies gemacht wird, lesen Sie im Anhang 5.1 "Installation des DirectX API"

### 4. FUNKTIONEN DES PROGRAMMS

Die Software des LokProgrammers hat mehrere Aufgaben

- Einstellen / Ändern sämtlicher Parameter, die den Digitalteil des LokSound Decoders betreffen: Alle Optionen können Sie komfortabel am PC einstellen. Sie müssen nie mehr mühsam CVs an Ihrem Steuergerät eingeben! Lokprogrammer erledigt all das für Sie.
- Ändern der Geräuschdaten, die auf dem LokSound Modul gespeichert sind: Es ist möglich, sämtliche auf dem LokSound Modul gespeicherten Geräusche jederzeit, auch nachträglich, zu verändern! Sie können sich auf diese Weise Ihre eigenen Geräusche zusammenstellen. Als Quelle eignet sich alles, was Sie auf Ihren PC bringen können: Lokgeräusche, Musik, Sprache, etc. Der Fantasie sind hierbei keine Grenzen gesetzt!
- Testen neuer LokSound Decoder

Entsprechend den verschiedenen Aufgaben des Programms ist die Software auch in verschiedene Menüs gegliedert.

### 4.1 ASSISTENT

Sobald die Software gestartet wird, erscheint ein kleines Fenster auf dem Bildschirm, auf dem Sie die wichtigsten Funktionen des Programms direkt aufrufen können. Je nachdem,

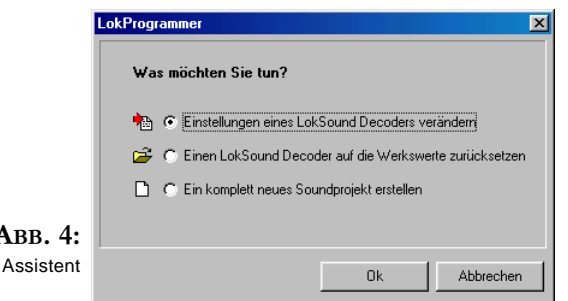

welche Funktion Sie dort aufrufen, erscheint sofort die entsprechende Funktion. Bitte beachten Sie, dass Sie die jeweilige Funktion auf direkt aus dem Menü heraus aufrufen können bzw. auf das entsprechende Symbol in der Symbolleiste klicken können.

Je nachdem, für welche Option Sie sich entscheiden, können Sie entweder fertige Lokprojekte direkt von der CD-ROM laden oder aber es wird zunächst eine Lok ausgelesen, um

dann einzelne Daten einfach und komfortabel auslesen zu können.

### 4.2 LOKSOUND ODER LOKSOUNDXL

Mit der vorliegenden Version der Lokprogrammersoftware können sowohl LokSound- als auch LokSoundXL Decoder verändert werden. Allerdings bieten die Decoder unterschiedlich viele Funktionen, so dass die Software zuerst einmal wissen muss, welche Art von Decoder Sie überhaupt bearbeiten möchten. Je nachdem, welcher Decoder gewünscht wird, stehen möglicherweise nicht alle hier gezeigten Optionen zur Verfügung bzw. sind mehr Optionen möglich. Bitte beachten Sie auch stets das mit Ihrem LokSound-Decoder mitgelieferte Handbuch. Insbesondere im Abschnitt 6.1 ("Unterstützte CVs") findet der interessierte Leser zusätzliche Informationen über alle vom jeweiligen Decoder unterstützte Funktionen.

ABB.

## Adresseinstellungen Kapitel 4

#### 4.3 REGISTER DECODEREINSTELLUNGEN

Im Register Decoderdaten werden alle Einstellungen zusammengefasst, die den Decoderteil des LokSound Decoders betreffen. Bitte beachten Sie, dass das Register Decodereinstellungen beim Start der Software zunächst nicht sichtbar ist. Sie müssen zuerst ein neues "Projekt" erstellen oder eine bereits bestehendeDatei von der Platte laden. Projekte sind Abbilder derjenigen Daten, die auf dem Decoder selbst gespeichert sind. Es ist zudem möglich, zuerst die aktuellen Einstellungen des Decoders auszulesen.

#### 4.3.1 EINLESEN DER DECODERDATEN

Vor dem Ändern der Decoderdaten, ist es zweckmäßig, die aktuellen Decoderdaten erst einmal aus dem LokSound Modul auszulesen. Dazu setzen Sie die Lok auf das Programmiergleis und vergewissern Sie sich, daß das Programmiergleis richtig angeschlossen ist.

Danach Klicken Sie in der Buttonleiste am oberen Bildschirmrand auf den Button "CV's des Decoders auslesen" . Alternativ können Sie auch aus dem Menü "Programmer" den Befehl "Decoderdaten lesen..." wählen. Ein kleines Fenster wie in Abb. 4 erscheint.

Nach einem Klick auf veiter beginnt das Programm, die Decoderdaten auszulesen. Bitte gedulden Sie sich etwas, der Vorgang kann bis zu zwei Minuten dauern. Der aktuelle Stand des Lesens wird in einem Fortschrittsbalken angezeigt.

Sollte das Programm nicht in der Lage sein, die Decoderdaten auszulesen, wird eine Fehlermeldung angezeigt.

Die Anzeige dieser Meldung kann mehrere Ursachen haben:

- Die Lok sitzt nicht richtig auf dem Programmiergleis bzw. das Gleis ist nicht richtig mit dem LokProgrammer verbunden
- Der LokSound Decoder ist nicht korrekt an die Lokomotive, insbesondere an den Motor der Lok angeschlossen.

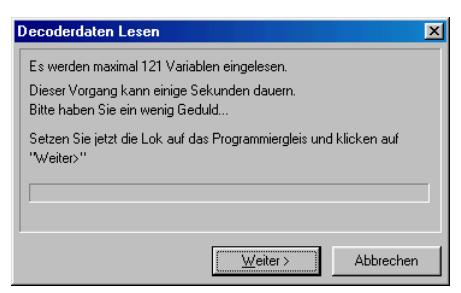

ABB. 5: Decoderdaten lesen

Der LokSound Decoder ist möglicherweise defekt

Bitte prüfen Sie die obigen Punkte und versuchen Sie, den Decoder - wie in Kapitel 4.5 beschrieben- zu Testen. Funktioniert der Decoder zwar wie gewünscht, aber die Daten lassen sich nicht auslesen, kontaktieren Sie bitte den Technischen Support.

### 4.3.2 REGISTER ADRESSEINSTELLUNGEN

In der Ansicht Adresseinstellungen werden alle Anpassungen vorgenommen, welche die Adresseinstellungen des LokSound Decoders betreffen: Es besteht die Möglichkeit, lange Adressen (Vierstellige Adressen) zu verwenden bzw. kurze Adressen. Bitte beachten Sie, daß die dort getroffenen Einstellungen ausschließlich für den Betrieb mit NMRA-DCC konformen Basisgeräten gelten. Beim Betrieb des Decoders mit dem Märklin / Motorola-Protokoll gilt die separat einstellbare Märklin-Adresse.

## Kapitel 4 Motoreinstellungen

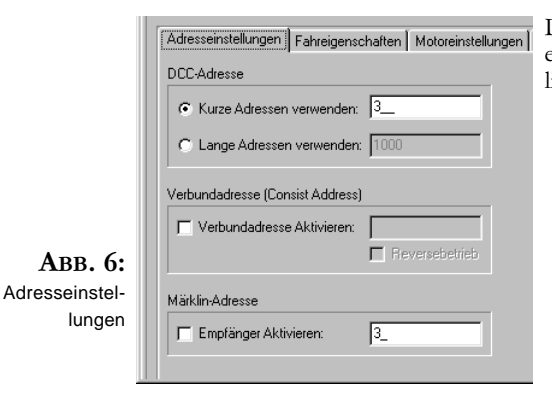

Die Verbundadresse (Consist Address) ist für eine Mehrfachtraktion im DCC-Betrieb nützlich.

### 4.3.3 REGISTER FAHREIGENSCHAFTEN

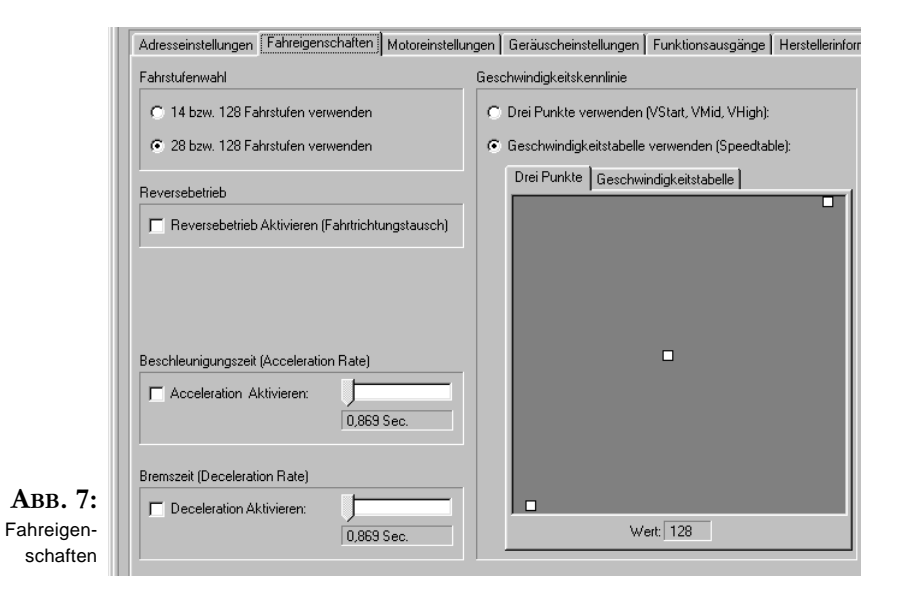

Hier werden weitere Einstellungen für den Fahrbetrieb getroffen. Zunächst muß für den DCC Betrieb festgelegt werden, ob mit 14 oder mit 28 Fahrstufen gefahren werden soll. Bitte achten Sie darauf, daß die hier getroffene Einstellung auch mit der Einstellung an Ihrem Basisgerät übereinstimmt.

Ein Häkchen bei Reversebetrieb aktiviert den Reversemodus des LokSound Moduls: Die Fahrtrichtung wird umgedreht, ebenso die Stirnlampenbeleuchtung.

Wenn gewünscht, kann mit dem Schieberegler Beschleunigungszeit/ Bremszeit eine Zeitspanne in Sekunden angewählt werden, die die Lok braucht, um vom Stand nach Vollgas bzw. von Vollgas zum Stillstand zu gelangen.

## <span id="page-8-0"></span>Geräuscheinstellungen Kapitel 4

Im Auswahlfeld "Geschwindigkeitskennlinie" können Sie festlegen, ob Sie eine Dreipunktelinie oder eine Geschwindigkeitstabelle verwenden wollen.

Je nach Auswahl können Sie in dem darunter liegenden Eingabefeld mit der Maus die entsprechenden Punkte so vorbildgetreu wie möglich einrichten.

Sowohl die Drei Punkte Linie als auch die Geschwindigkeitstabelle mit 14 bzw. 28 Einträgen gelten für alle Betriebsarten: Egal, ob Sie mit DCC 14,28 oder 128 Fahrstufen oder mit Motorola-Format (14 Fahrstufen) fahren; die ausgewählte Kennlinie wird immer an den aktuellen Fahrmodus angepaßt (interpoliert).

### 4.3.4 REGISTER MOTOREINSTELLUNGEN

Hier kann die Taktfrequenz der Motorsteuerung ausgewählt werden: Insbesondere ältere Allstrommotoren (Wechselstrommotoren) können bei Verwendung der 22100 Hz Einstellung u.U. nicht anlaufen oder nicht das gewohnte Drehmoment erbringen. In solchen Fällen empfiehlt es sich, die Taktfrequenz auf 87 Hz zurück zu regeln.

Im Feld Lastregelung können Sie auswählen, ob Sie eine Lastregelung verwenden möchten oder nicht. Falls gewünscht, kann festgelegt werden, ob eine automatische Referenz oder die Manuelle Referenz gewünscht wird. Zur Bedeutung dieser Parameter beachten Sie bitte die diesbezüglichen Hinweise im LokSound Manual.

Die Anzahl der Werte bzw. die Werte selbst sind abhängig davon, ob Sie einen LokSound oder LokSoundXL Decoder bearbeiten. Für sinnvolle Werte ziehen Sie bitte das jeweilige Decoderhandbuch zu Rate.

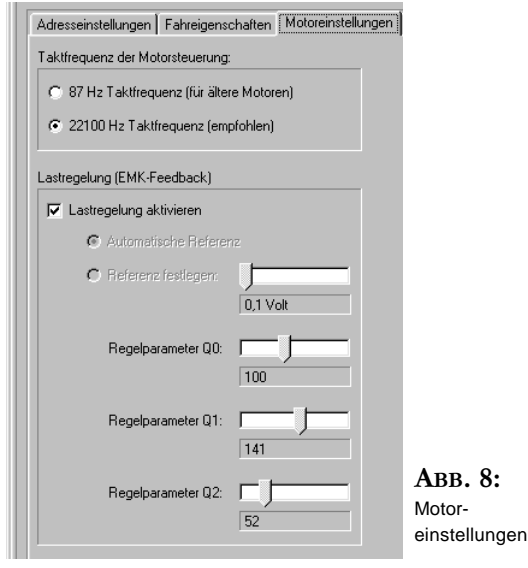

### 4.3.5 REGISTER GERÄUSCHEINSTELLUNGEN

Im Abschnitt Geräuscheinstellungen können alle Parameter, die welche Geräuschwiedergabe des LokSound Decoders betreffen, verändert werden.

Für das Verständnis des Konzeptes des LokSound Decoders ist es sehr wichtig, sich folgende Tatsache vor Augen zu halten: Welche Geräusche (Dampf, Diesel, etc) auf dem LokSound Decoder gespeichert sind, legen Sie mit Hilfe der Registerkarte "Geräusche Zusammenstellen" fest. Dort gibt es diverse Möglichkeiten, die auf dem Modul gespeicherten Geräuschteile zu ändern (Siehe Kapitel 4.6). Wie die dort gespeicherten Geräusche jedoch vom LokSound Modul beeinflusst werden, kann hier eingestellt werden. Diese Einstellungen müssen jedoch mit der Art der gespeicherten Geräusche korrespondieren. Es führt zu unsinnigen Ergebnissen, wenn Sie zwar beispielsweise die Geräuschdaten einer Dampflok auf dem LokSound Decoder abgelegt haben, hier aber eine Diesellok einstellen.

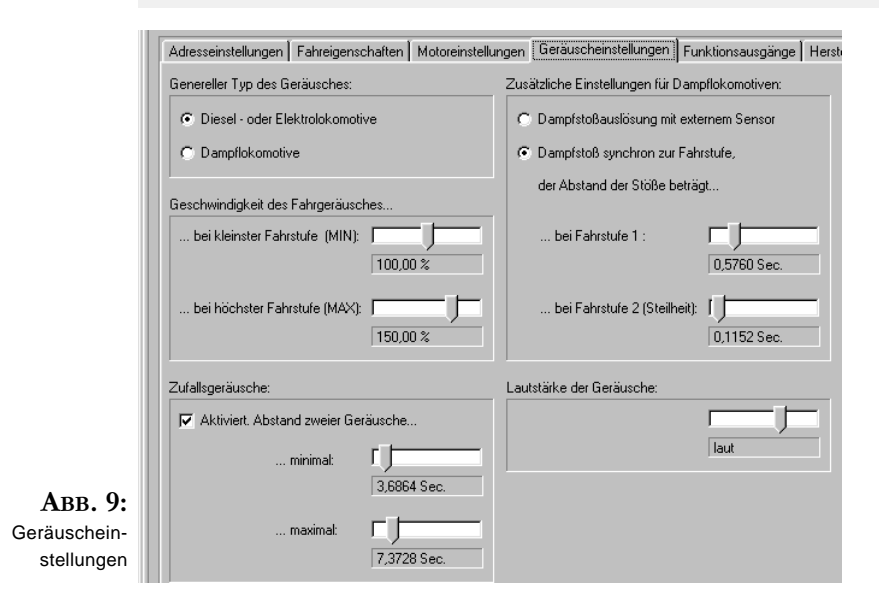

Wählen Sie zunächst, ob Sie eine Dampflok oder eine Diesel/Elok simulieren möchten. Je nach Wahl stehen Ihnen dann weitere Einstellungen zur Synchronisierung der Dampfstöße mit der Radumdrehung zur Verfügung: Entweder durch Anschluß eines externen Radsensors oder abhängig von der Fahrstufe. Falls Sie diese Einstellung bevorzugen, können Sie mit zwei Schiebereglern den Abstand zweier Dampfstöße jeweils für die niedrigste Fahrstufe bzw. für die Fahrstufe 2 (entspricht der Steilheit des Anstiegs der Geschwindigkeit) eingeben. Zur Ermittlung geeigneter Eingabewerte beachten Sie bitte auch die Anleitung des LokSound Decoders. Beim LokSoundXL Decoder ist die Interpretation der Werte unterschiedlich: Bitte beachten Sie das Handbuch des LokSoundXL-Decoders.

Im Feld "Geschwindigkeit des Fahrgeräusches" wird angegeben, wie schnell die Dieseldrehzahl sein soll "...bei kleinster Fahrstufe (MIN) und bei höchster Fahrstufe. Der Wert wird prozentual angegeben; wobei 100% bedeutet: Die Geschwindigkeit soll so schnell sein, wie in der Geräuschdatei ursprünglich vorgesehen. 200% bedeutet also die doppelte Geschwindigkeit.

Mit den beiden Schiebereglern im Abschnitt "Zufallsgeräusche" kann ein Intervall gebildet werden, innerhalb dessen das LokSound Modul "zufällig" gewisse Geräusche wie Dampfablassen, Kohleschaufeln, Wasser Pumpen etc. abspielt.

Die Lautstärke der Geräusche kann mit dem Schieberegler an den verwendeten Lautsprecher angepaßt werden.

Bitte beachten Sie hierzu die Anmerkungen in der Beschreibung des LokSound Decoders.

## <span id="page-10-0"></span>**Analogfunktionen** Kapitel 5

### 4.3.6 ANALOGFUNKTIONEN

Hier können Sie den Analogmodus des LokSoundXl-Decoders aktivieren. Im Analogbetrieb ist die Lastregelung des Decoders nicht aktiv. Sie können deshalb mit dem Schieberegler die Anfahrspannung an Ihren Motor anpassen.

Sie können auch wählen, welche Funktionen im Analogbetrieb aktiv sein sollen. Auf diese Weise können Sie auch festlegen, ob die Geräuschfunktionen auch im Analogmodus erhalten sein sollen.

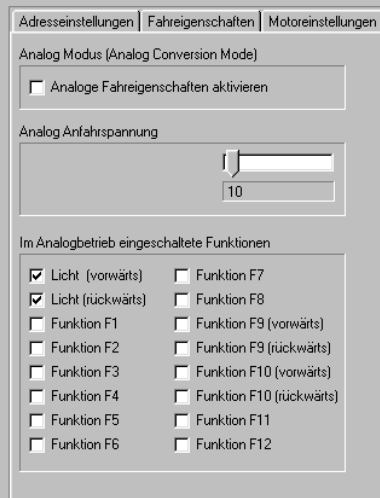

ABB. 10: Analogmodus

#### 4.3.7 REGISTER FUNKTIONSAUSGÄNGE

Dies ist der komplexeste Abschnitt der Software: Dort können jeder Funktionstaste Funktionen zugeordnet werden. Es stehen die Funktionstasten F1 bis F8 (LokSound) bzw. F1 bis F12 (LokSoundXL) zur Verfügung. Bitte beachten Sie, dass Märklin Systeme nur die Tasten F1 bis F4 anbieten, und dies auch nur im neuen Motorola-Format. Dieses Format sendet die 6021 erst aus, nachdem diverse Schaltereinstellungen verändert wurden. Beachten Sie dazu die Hinweise in der LokSound Decoder Anleitung.

Abbildung 11 gibt Ihnen einen ersten Überblick über die Einstellmöglichkeiten

Zur Zuordnung einer Funktion zu einer Taste müssen Sie lediglich einen Haken an der entsprechenden Stelle setzen, an der sich die Spalte der Funktionstaste mit der Zeile der Funktion kreuzt. Beachten Sie bitte, dass nicht für alle Tasten alle Funktionen möglich sind. Unmögliche Kombinationen erkennen Sie an der grauen Farbe der Schaltflächen.

Bitte denken Sie daran, dass die Funktionstastenzuordnung ( engl. function mapping) in ganz "normalen" CVs abgelegt wird. Deshalb sollten Sie immer zuerst die "Decoderdaten einlesen", damit Sie den aktuellen Zustand der Funktionstastenbelegung auch sehen, ehe Sie Änderungen daran vornehmen.

Es ist durchaus möglich, einer Taste mehrere Funktionen zuzuordnen. Sie könnten z.B. jedes Mal dann, wenn der Schaltausgang AUX geschaltet wird, zusätzlich ein Geräusch auslösen. Es ist jedoch wenig sinnvoll, zwei oder mehrere Geräusche auf eine einzige Funktionstaste zu legen.

Besondere Erwähnung sollte an dieser Stelle die Möglichkeit finden, die Brems- und Beschleunigungszeiten der Lokomotive per Funktionstaste Ein- und Ausschalten zu können. Diese Funktion ist besonders für den Rangierbetrieb nützlich, damit die Lok den Fahrbefehlen so schnell wie möglich folgt.

Der LokSoundXL-Decoder bietet darüberhinaus die Möglichkeit, den Ausgängen diverse Blinklichteffekte zuzuordnen und die Helligkeit in 32 Stufen (LokSound) bzw. 15 Stu-

## <span id="page-11-0"></span>Kapitel 4 Identifikation

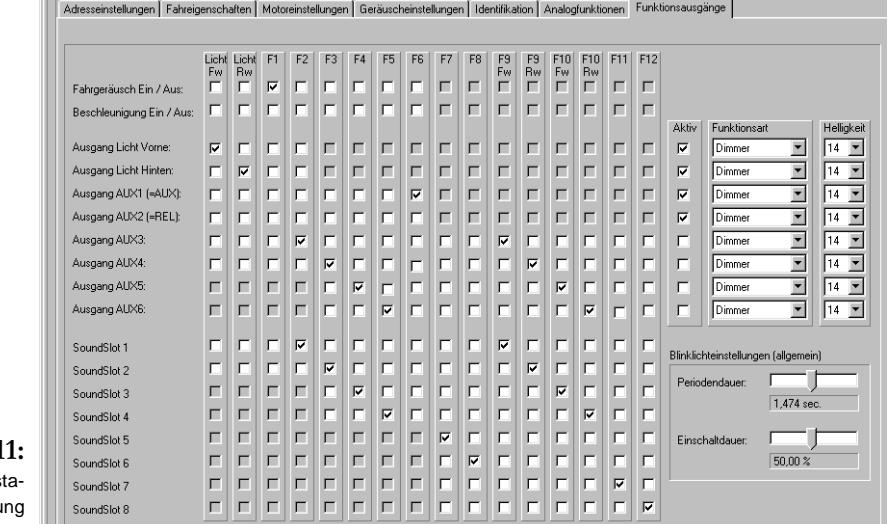

 $ABB.1$ Funktions stenzuordnu

> fen (LokSoundXL) an die Lok anzupassen. Dazu werden die Lampen getaktet, d.h. sehr schnell und sehr oft Ein- und wieder Ausgeschaltet.

> Für die Blinkfunktionen können die Periodendauer und die Ein/Ausschaltdauer gemeinsam für alle Ausgänge mit je einem Schieberegler eingestellt werden.

> Je nach gewähltem Decoder sind einige Optionen möglicherweise nicht verfügbar bzw. es sind nicht alle theoretischen Möglichkeiten auch beliebig kombinierbar. Unmögliche Kombinationen sind ausgeblendet.

> Bitte beachten Sie, dass es nicht sinnvoll ist, eine (Geräusch)funktion mit mehreren Funktionstasten zu belegen, weil der Decoder ansonsten nicht wissen kann, welche Taste Priorität hat.

> Denken Sie auch daran, dass es für den LokSoundXL Decoder nötig ist, jeden benutzten Ausgang zunächst mittels eines Häkchens im Feld "Aktiv" auch einzuschalten, bevor er benutzt werden kann.

### 4.3.8 REGISTER IDENTIFIKATION

Hier können Sie die Hersteller-ID des Decoders sowie die Versionsnummer der Decoder-Firmware nachlesen. Der LokSoundXL-Decoder bietet darüber hinaus die Möglichkeit, in zwei frei benutzbaren Variablen zusätzliche Informationen abzulegen.

### 4.3.9. ZURÜCKSCHREIBEN DER DECODERDATEN

Nachdem alle Änderungen an den Decodereinstellungen wie gewünscht und bisher beschrieben durchgeführt wurden, müssen die neuen Einstellungen dem Decoder mitgeteilt

### <span id="page-12-0"></span>Konzept des Soundupdates Kapitel 4

werden. Bitte vergessen Sie nicht, die hier vorgestellten Schritte durchzuführen, weil alle Einstellungen, die Sie in der Software treffen, nach Beendigung des Programms verloren gehen, wenn sie nicht in den Decoder selbst zurückgeschrieben werden.

Klicken Sie in der Knopfleiste am oberen Bildschirmrand auf die Schaltfläche "CV's des Decoders schreiben"  $\Box$  oder wählen Sie "Decoderdaten schreiben..." aus dem Menü Programmer. Nach einem Klick auf die Schaltfläche Weiter> verden alle bisherigen Einstellungen des LokSound Decoders durch die neuen ersetzt.

### 4.3.10. SPEICHERN DER DECODERDATEN AUF DIE PLATTE

Alle Einstellungen, die Sie getroffen haben, können Sie zusätzlich zum Schreiben der Daten auch auf der Platte Ihres PCs ablegen. Auf diese Weise können Sie sich ein Archiv der Einstellungen für jede Lok erstellen.Die Daten werden gemeinsam mit den Daten, die die Geräuscheinstellungen betreffen, abgelegt. Beachten Sie dazu den Abschnitt 4.6.3

### 4.4 REGISTER CVS LESEN / SCHREIBEN

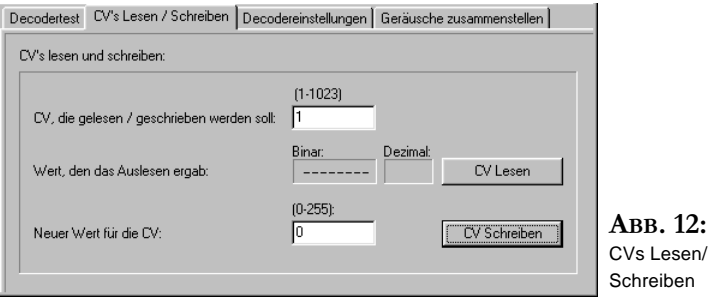

Im Register "CV's Lesen / Schreiben" können einzelne CV's des Decoders gezielt gelesen oder geschrieben werden.

Im oberen Eingabefeld muß die Nummer der CV eingetragen werden, die gelesen bzw. beschrieben werden soll. Soll die CV gelesen werden, drücken Sie den Button "CV Lesen". Das Ergebnis der Leseoperation wird links des Buttons angezeigt: Binär und Dezimal.

Die Binäranzeige zeigt an, ob die Leseoperation überhaupt erfolgreich war: In Ihrer Anzeige muß eine Kombination aus Nullen und Einsen angezeigt werden. Sollten vereinzelt "+" oder "-" Zeichen sichtbar werden, so war die Leseoperation nicht erfolgreich. Versuchen Sie es in diesem Fall nochmals und prüfen Sie geg. den Kontakt der Lok mit dem Programmiergleis.

Soll eine Variable geschrieben werden, muß die Nummer der Variable in das obere Feld eingetragen werden, der neue Wert der Variable in das untere Feld. Nach einem Klick auf die Schaltfläche "CV Schreiben" wird die CV mit dem neuen Wert überschrieben.

### <span id="page-13-0"></span>4.5 REGISTER DECODERTEST

Hier können LokSound Decoder auf Ihre Funktion hin überprüft werden. Es ist möglich, sämtliche Funktionstasten zu simulieren, als auch, Fahrbefehle abzusetzen. Dies ermöglicht, auf dem mit dem LokProgrammer verbundenen Programmiergleis sogar Lokomotiven Probezufahren!

Dabei sind allerdings einige Einschränkungen zu beachten: Der LokProgrammer begrenzt den zulässigen Strom auf etwa 400mA. Sollte die Stromaufnahme des Lokmotors höher liegen, wird der Überstromschutz aktiviert und der Strom auf dem Gleis abgeschaltet. Dies erkennen Sie daran, daß die gelbe LED am LokProgrammer blinkt. Sollte dies der Fall sein, nehmen Sie bitte die Lok vom Gleis und starten Sie das Programm neu.

Ansonsten sind die Funktionen in diesem Register eindeutig: Sie können die Lokadresse aus einer Dropdown-Liste auswählen und auch den Fahrstufenmodus vorgeben. Bitte achten Sie darauf, daß der hier eingestellte Fahrstufenmodus mit den Einstellungen des Decoders übereinstimmt.

Durch den Schieberegler bestimmen Sie die Geschwindigkeit der Lok. Die aktuelle Fahrstufe wird zur Kontrolle mitangezeigt.

Bitte beachten Sie, daß die durch den LokProgrammer gebotenen Fahrmöglichkeiten keinesfalls eine Digitalzentrale ersetzen können oder wollen: Durch die Stromversorgung per Steckernetzteil werden Sie niemals mehr als eine einzige Lok gleichzeitig fahren lassen können. Die Funktionalität ist hauptsächlich für erste Tests einer neu digitalisierten Lokomotive gedacht.

### 4.6 REGISTER GERÄUSCHE ZUSAMMENSTELLEN

Der LokSound Decoder bietet als erstes und einziges Produkt seiner Klasse die Möglichkeit, die auf ihm gespeicherten Geräusche komplett durch andere, völlig neu zusammengesetzte Sounds zu ersetzen. Dadurch ist der LokSound Decoder eine Plattform für alle denkbaren Geräuschabläufe, die im Eisenbahnbetrieb denkbar sind. Durch dieses universelle, extrem flexible Konzept können nicht nur Geräusche, sondern auch Musik oder

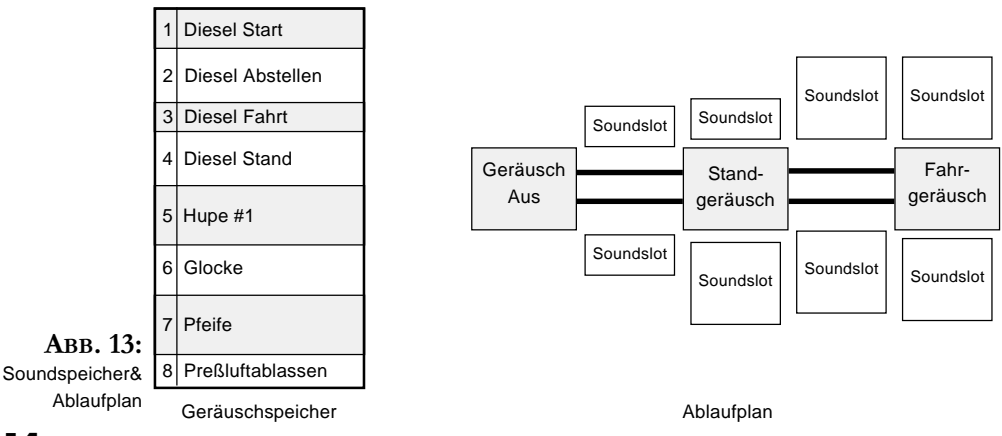

## <span id="page-14-0"></span>Konzept des Soundupdates Kapitel 4

Sprache auf dem Decoder gespeichert und wieder abgespielt werden! Der Phantasie des Benutzers sind somit kaum noch Grenzen gesetzt.

Damit Sie die vielfältigen Möglichkeiten des LokSound Decoders im Bereich der Geräusche optimal nutzen können, wird im folgenden zunächst das generelle Konzept des Geräuschteils des LokSound Decoders erläutert, ehe auf die konkrete Vorgehensweise innerhalb der Software eingegangen wird. Sie sollten die Einführung unbedingt lesen, ehe Sie mit der Software konkrete Geräuschprojekte zusammenstellen, weil ohne Verständnis des Konzeptes die Möglichkeiten der Software womöglich nicht erkannt werden.

Um optimale Ergebnisse zu erreichen, ist je nach Vorkenntnis zudem etwas Übung im Umgang mit der Software nötig, aber das Erlebnis, den eigenen Sound speziell für eine bestimmte Lok erschaffen zu haben, sollte den Aufwand wert sein...

### 4.6.1 KONZEPT DES SOUNDUPDATES

Der LokSound Decoder verfügt über einen Speicherbaustein (Flash Memory), auf dem die Geräuschdaten in digitaler Form abgelegt werden. Es können verschiedene "Geräuschfetzen" abgelegt werden.

Die Daten werden vom PC mit Hilfe des LokProgrammers auf diesen Speicherbaustein übertragen.

Zusätzlich gibt es innerhalb des LokSound Decoders einen sog. Ablaufplan. In ihm wird festgehalten, welche Geräusche wann abgespielt werden sollen. Hier wird z.B. festgelegt, ob beim Druck auf F1 eine Glocke ertönen soll oder eine Pfeife, oder ob, wie oft und wie lange während des Standbetriebs einer Dampflok Kohle geschaufelt, Dampf abgelassen oder Luft gepumpt wird. Dieser Ablaufplan wird mit Hilfe des PC-Programms von Ihnen erstellt.

### 4.6.1.1 GERÄUSCHSPEICHER

Der Geräuschspeicher des LokSound Moduls hat eine Kapazität von 1MBit Daten. Dies genügt, um ca. 11.8 Sekunden Geräuschdaten digital abzulegen. Vielleicht fragen Sie sich jetzt, wie das möglich ist, schließlich hören Sie ja z.B. beim Einschalten des Dieselmotors ständig den Diesel und nicht etwa nur ein paar Sekunden... Dies wird dadurch erreicht, daß innerhalb des Geräuschspeichers nur ein kurzer Ausschnitt des Dieselmotorgeräusches (etwa eine halbe Sekunde) gespeichert wird. Dieser Ausschnitt wird während der Wiedergabe im LokSound Modul endlos wiederholt abgespielt, wodurch der Eindruck eines fortwährenden Geräusches entsteht. Durch derartige "Tricks" kann der zur Verfügung stehende Geräuschspeicher optimal ausgenutzt werden.

Innerhalb des Speichers können beliebig viele Geräuschteile abgelegt werden. Beim Ablegen wird für jedes Geräuschteil in einer Liste vermerkt, wo genau im Speicher das Teil abgelegt wird und welche Länge es hat. Zudem werden die Geräuschteile numeriert, um sie später wiederfinden und zuordnen zu können.

### 4.6.1.2 ABLAUFPLAN

Nachdem im Geräuschspeicher verschiedene Geräuschteile abgelegt wurden, muß als nächstes festgelegt werden, wann welches Geräusch wie lange ertönen soll.

Alle nötigen Informationen hierüber sind im Ablaufplan festgehalten. Dieser besteht im

Wesentlichen aus einer Tabelle, die wie folgt aufgebaut ist:

Der LokSound Decoder geht von drei Grundzuständen aus, die in der Mitte der Grafik zu finden sind:

- Im Zustand "Geräusch Aus" steht die Lokomotive und das Geräuschmodul ist ausgeschaltet.
- · Im Zustand "Standgeräusch" steht die Lok immer noch, aber das Geräuschmodul wurde eingeschaltet. Ein Diesel würde hier also bereits gestartet sein und im Stand Dieseln.
- Im Zustand "Fahrgeräusch" ist die Lokomotive in Fahrt, entsprechende Geräusche ertönen.

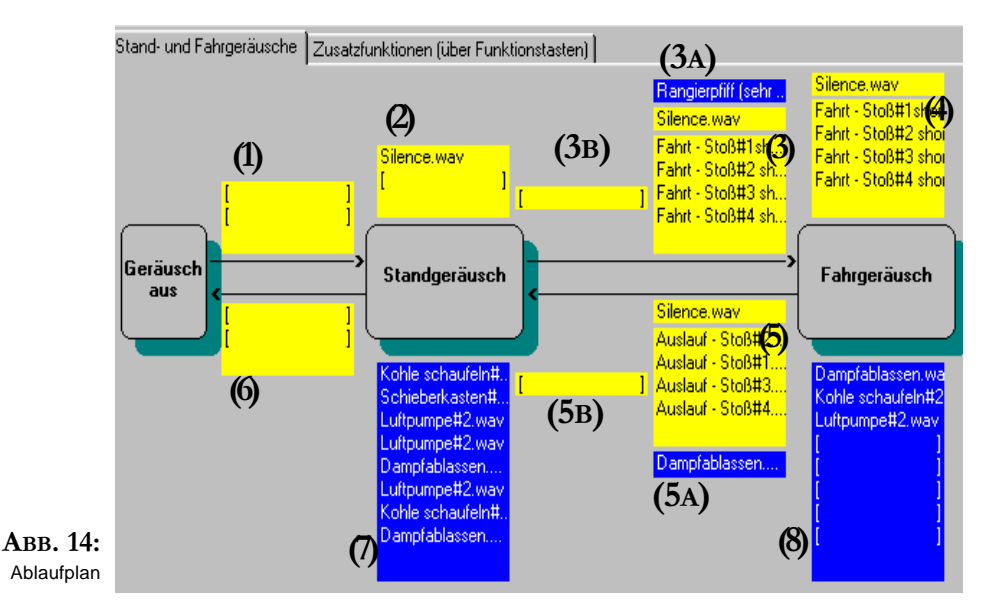

Die verschiedenen Zustände werden durch Pfeile miteinander verbunden und repräsentieren auf diese Weise die Zustandsänderungen, die möglich sind. Den Zuständen, aber auch den Zustandsänderungen, können Geräusche zugeordnet werden. Dazu sind den Zuständen bzw. Zustandsänderungen jeweils sogenannte Soundslots zugeordnet. In diesen Soundslots können (jeweils unterschiedlich viele) Geräuschteile eingetragen werden. Diese Einträge repräsentieren jeweils ein Geräuschteil, welches im Geräuschspeicher abgelegt ist. Immer, wenn das LokSound Modul eine Zustandsänderung durchläuft, dann werden die in den entsprechenden Soundslots eingetragenen Geräuschteile abgespielt. Soll bei einem bestimmten Zustand / Zustandsänderung nichts gespielt werden, muss der entsprechende Eintrag im Soundslot einfach leer bleiben.

Die verschiedenen Soundslots haben unterschiedliche Bedeutungen, je nachdem, wo sie angebracht sind.

Der Soundslot 1 ist der Zustandsänderung von "Geräusch Aus" zu "Standgeräusch" zugeordnet und hat Platz für zwei Geräuschteile. Hier können die Geräusche abgelegt

## Ablaufplan Kapitel 4

werden, die beim Einschalten des Geräuschmoduls gespielt werden sollen. Bei einem Dieselmotor wird hier das Anlassgeräusch des Diesels abgelegt. Dieser Soundslot bietet

zwei Einträge, die (falls beide gefüllt) nacheinander gespielt werden. Dadurch kann man ein zweiteiliges Anlassgeräusch ablegen: Zuerst wird Druck aufgebaut (Kompressorgeräusch), ehe der Motor angelassen wird.

Der Soundslot 2 ist direkt dem "Standgeräusch" beigeordnet: Er bietet Platz für zwei Geräuschteile und sollte bei Dieselmotoren ein Standgeräusch beinhalten. Hier ist es wichtig zu wissen, dass alle im Soundslot 2 eingetragenen Geräuschteile automatisch endlos wiederholt werden. Dank dieses Schleifenmodus ertönt der Diesel ständig, auch wenn das entsprechende Geräuschteil nur Sekundenbruchteile lang ist. Bei der Simulation einer Dampflok wird in den Soundslot zwei in aller Regel nur ein leises Zischen eingetragen, welches den immerwährenden Dampfverlust bei "undichten" Dampfloks darstellt.

Der Soundslot 3 zwischen den Zuständen "Standgeräusch" und "Fahrgeräusch" bietet Platz für vier Einträge. Die Geräuschteile, die hier eingetragen werden, werden während der Beschleunigungsphase der Lokomotive abgespielt. Beschleunigung bedeutet, dass die Ist-Geschwindigkeit der Lok der Sollgeschwindigkeit hinterherhinkt. Beispiel: Die Beschleunigungszeit der Lok ist auf 10 Sekunden eingestellt. Die Lok fährt mit langsamer Fahrt und Sie drehen den Regler auf Vollgas. Die Lok wird jetzt -entsprechend der eingestellten Zeit- langsam beschleunigen. Während dieser Phase werden ausschließlich die Geräusche gespielt, die im Soundslot 3 eingetragen sind. Dadurch ist es möglich, während der Beschleunigungsphase der Lok z.B. besonders kräftig klingende Dampfstöße oder einen schweren Dieselmotor abzulegen. Auch im Soundslot 3 gilt: Sind mehr als einer der vier Einträge belegt, so werden diese nacheinander abgespielt (1,2,3,4) und danach wird sofort wieder von vorn begonnen (1,2,3,4,1,2,3,4,...)

Bei der Simulation einer Dampflok werden hier bis zu vier Dampfstöße abgelegt, um Zwei- Drei- oder Vierzylinderlokomotiven simulieren zu können. Die Stöße werden -wie schon erwähnt- nacheinander abgespielt. Der zeitliche Abstand der Dampfstöße kann entweder synchron zur Fahrstufe erfolgen, oder mittels eines externen Sensors an einer Lokachse erfolgen. Bitte beachten Sie Kapitel 4.3.5 für die jeweils zu treffenden Einstellungen.

Der Soundslot 3A kann ein Geräusch aufnehmen, das genau einmal beim Übergang vom Stand- in den Fahrmodus gespielt wird. Dort kann z.B. ein Anfahrtpfiff eingetragen werden.

Überhalb des Soundslot 3 (vgl. Abbildung 14) ist noch ein kleiner, einen Eintrag fassender Soundslot vorhanden. Dort kann ein Pausengeräusch eingetragen werden, das immer dann gespielt wird, wenn die im Soundslot 3 eingetragenen Dampfstöße kürzer sind als die Abstände zwischen den Stößen

Der Soundslot 3B kann ein Geräusch aufnehmen, das genau einmal beim Übergang vom Stand- in den Fahrmodus auf Kanal 1 gespielt wird. Dies ist z.B. für das Hochdrehen des Dieselsls bei Dieseleletrischen Loks sinnvoll.

Der Soundslot 4 ist dem "Fahrgeräusch" zugeordnet und hat erneut eine Kapazität von vier Einträgen. Wie beim Soundslot 3 auch können bei der Simulation einer Dampflok bis zu vier Dampfstöße hinterlegt werden, die reihum wiedergegeben werden. Die Geräuschteile des Soundslots 4 werden immer dann abgespielt, wenn die Lok ihre normale Fahrtgeschwindigkeit erreicht hat.

Für Dieselsimulationen sollte hier der normale Fahrdiesel-Geräuschteil eingetragen werden.

<span id="page-17-0"></span>Auch hier ist ein Soundslot für die Aufnahme eines Pausengeräusches vorhanden. Dieser Soundslot wird (analog zum Soundslot 3) jedoch nur bei der Simulation einer Dampflok ausgewertet.

Die Geräuschteile, die im Soundslot 5 zwischen den Zuständen "Fahrgeräusch" und "Standgeräusch" eingetragen werden, werden immer während der Abbrems- bzw. Auslaufphase der Lok aktiviert. Analog zu den im Soundslot 3 berücksichtigten Beschleunigungszeiten sind hier die Bremsverzögerungen entscheidend.

Bei der Simulation einer Dampflok sollten hier zwei (bzw. drei oder vier) Dampfstöße hinterlegt werden, die nur einen leichten Auspuffschlag repräsentieren (Auslaufende Dampfloks machen nur wenig spektakuläre Geräusche). Bei Dieselsimulationen ist hier ein Teil eines leichten Dieselgeräusches angezeigt.

Im Soundslot 5A kann ein Geräusch eingetragen wird, das genau einmal beim Übergang von der Fahrt in den Stand gespielt wird. Hier könnten Sie ein Bremsenquietschen ablegen.

Überhalb des Soundslots 5 findet sich erneut der einen Eintrag fassende Slot für das Pausengeräusch zwischen den einzelnen Dampfstößen.

Im Soundslot 5B kann ein Geräusch eingetragen werden, das genau einmal beim Übergang von der Fahrt in den Stand auf Kanal 1 gespielt wird. Hier sollte der Dieselmotor der dieselelektrischen Lok wieder in die Standdrehzahl zurückfallen.

Falls Sie die Möglichkeit, unterschiedlichen Beschleunigungs- oder Abbremsgeräusche hinterlegen zu können, nicht nutzen wollen (weil etwa die entsprechenden Geräuschaufnahmen nicht zur Verfügung stehen), so ist dies ganz einfach dadurch möglich, dass Sie in den Soundslots 3 und 5 dieselben Einstellungen treffen wie für den Soundslot 4. Den Soundslot 4 müssen Sie auf jeden Fall belegen, weil sonst keinerlei Fahrgeräusch gespielt wird.

Im Soundslot 6 schließlich werden Geräuschteile aufgelistet, die beim Wechsel vom Zustand "Standgeräusch" in den Zustand "Geräusch Aus" abgespielt werden sollen. Hier ist bei Dieselmotoren das Abstellgeräusch einzutragen, zusätzlich kann auch noch ein Pressluftablassen gespielt werden.

Zusätzlich gibt es noch die Soundslots 7 und 8, die den Zuständen "Standgeräusch" bzw. Fahrgeräusch zugeordnet sind und jeweils Platz für acht verschiedene Geräuschteile aufweisen. Hier können jeweils Geräusche eingetragen werden, die während des Stands bzw. während der Fahrt zufällig, ab und zu, vom LokSound Modul gespielt werden sollen. Hier werden Geräuschteile eingetragen wie Kohleschaufeln, Dampfablassen, Luft- oder Wasserpumpe, etc. Der Ablauf ist wie folgt: Der LokSound Decoder wählt innerhalb eines bestimmbaren Zeitintervalls "zufällig" eines der acht möglichen Geräuschteile aus und spielt sie ab. Welches Teil genau wann abgespielt wird, ist nicht vorhehrbestimmbar. Dadurch ergeben sich immer wieder neue Geräuschabläufe. Die zeitlichen Grenzen des Zufallsintervalls können über zwei CVs bestimmt werden; siehe Kapitel 4.3.5.

### 4.6.1.3 MANUELL AUSLÖSBARE GERÄUSCHE

Zusätzlich zu den zustandsabhängigen Geräuschen bietet der LokSound Decoder Geräusche an, die Sie selbst durch Tastendruck an Ihrer Basisstation auslösen können. Dazu stehen sechs bzw. acht Soundslots mit je drei Einträgen zur Verfügung, wie Abbildung 15 zeigt.

In jeden dieser Soundslots kann ein Geräuschablauf eingetragen werden, der aus bis zu

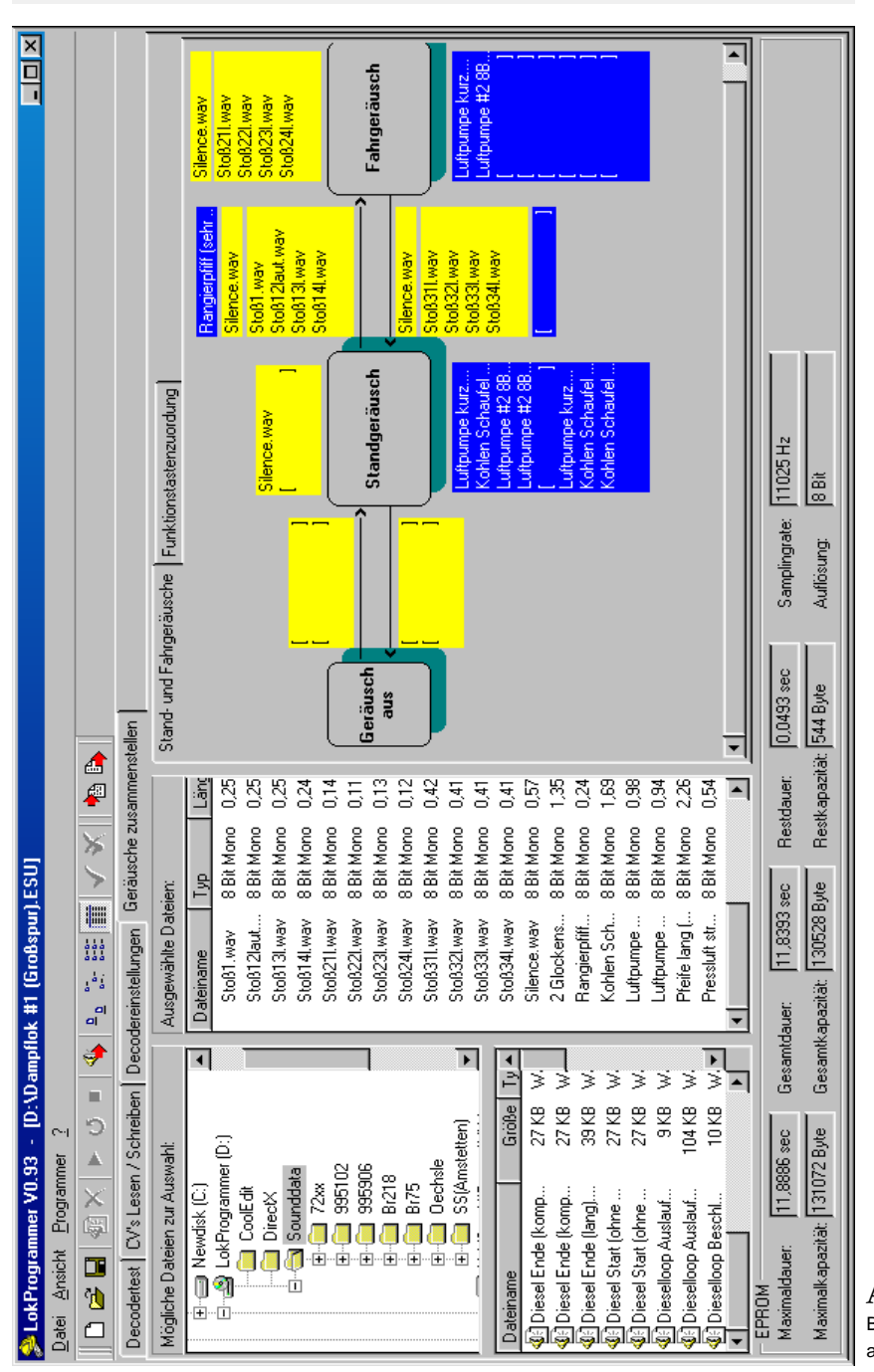

## Bildschirmaufbau Kapitel 4

ABB. 16: Bildschirmaufbau

## Kapitel 4 Projekte

<span id="page-19-0"></span>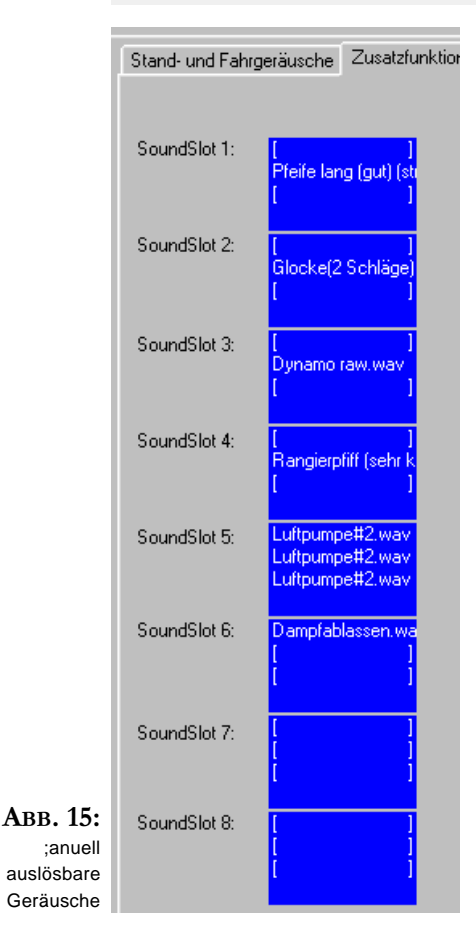

drei Teilen besteht. Jedem Soundslot kann eine (nahezu) beliebige Funktionstaste zugeordnet werden. Zudem kann gewählt werden, ob das Geräusch jedes Mal dann wiedergegeben wird, wenn Sie die entsprechend zugeordnete Funktionstaste drücken, oder solange dauerhaft gespielt wird, bis die entsprechende Funktionstaste erneut betätigt wird.

Wie genau innerhalb der Software alle bisher geschilderten Funktionalitäten beeinflusst werden können, wird im folgenden beschrieben.

### 4.6.2 PROJEKTE

Sowohl die Daten des Geräuschspeichers, der Ablaufplan für zustandsabhängige Geräusche als auch die Einträge der Soundslots für manuell auslösbare Geräusche können zwar vom PC aus auf das LokSound Modul übertragen werden, aber der umgekehrte Weg ist nicht möglich. Dies bedeutet, dass zwar der LokSound Decoder alle im vorigen Satz erwähnten Einstellungen und Wünsche speichert und ausführt, diese Informationen jedoch nicht mehr auslesbar sind. Der Grund hierfür ist ganz einfach. Das Lesen eines Datenbytes dauert mindestens achtmal (!) länger als das Schreiben eines Bytes. Das Lesen der Daten würde deshalb fast zwei Stunden dauern – eine nicht zumutbare Wartezeit...

Wir haben deshalb einen anderen Weg beschritten, der mindestens genauso praktikabel wie das Auslesen der Daten aus dem LokSound Decoder ist: Die Daten werden einfach auf der Festplatte des PCs abgespeichert. In der Praxis bedeutet dies, dass Sie die Daten des Geräuschspeichers, den Ablaufplan und die Soundslots für die manuell auslösbaren Geräusche nach dem Zusammenstellen zuerst auf Ihrer Festplatte ablegen sollten, ehe Sie die Daten anschließend auch noch auf das LokSound Modul übertragen. Dadurch haben Sie eine exakte Kopie der Decoderdaten auf der Fesplatte, die Sie jederzeit wieder laden und verändern können. Sie müssen sich lediglich merken, welche Datei auf der Festplatte welchem LokSound Decoder entspricht vorausgesetzt, Sie besitzen mehrere LokSound Decoder...

Die Dateien, in denen die Daten auf der Festplatte abgespeichert werden, sind sogenannte Projektdateien. Den Vorgang, ein neues Geräusch für eine bestimmte Lok zusammenzustellen, nennen wir entsprechend Projekt. Sie werden jetzt erfahren, wie Sie bereits fertige Projekte laden können, Veränderungen abspeichern können und wie Sie konkret Geräuschdateien in Ihre Projekte aufnehmen können.

### <span id="page-20-0"></span>Geräuschauswahl Kapitel 4

Zusätzlich zu den Geräuschdaten werden in der Lokprogrammer Software ab Version 0.99 auch die CV-Einstellungen wie z.B. Lokadresse, Anfahrbeschleunigung, etc. in die Projektdateien mit aufgenommen. Auf diese Weise können Sie für jede Lok ein konkretes Abbild aller Einstellungen auf der Festplatte ablegen.

### 4.6.3 LADEN / SPEICHERN VON FERTIGEN PROJEKTEN

Zum Laden eines Projektes klicken Sie im Menü "Datei" auf "Laden" und wählen Sie die gewünschte Datei aus. Sollten Sie erst am Anfang ihrer "Experimente" mit der LokProgrammer Software stehen, empfiehlt es sich, zunächst einmal eine vorhandene Datei zu öffnen und mit dieser zu arbeiten. Auf der mitgelieferten CD-ROM sind diverse Dampflok- und Diesellokprojekte mitgeliefert, die sich hervorragend als Ausgangspunkt eigenen.

Beim Lesen von Projektdateien werden Sie möglicherweise darauf hingewiesen, dass die Projektdatei "CV-Daten" enthält. Wenn Sie auf Ja klicken, werden diese Daten ebenfalls geladen. Diese Einstellungen entsprechen den Werksvorgaben der jeweiligen Geräuschprojekte. Sollten Sie also jemals beim Experimentieren mit den LokSound Einstellungen die Übersicht verlieren und wieder von vorne beginnen wollen, so geht dies ganz einfach: Laden Sie dazu zunächst das Projekt mit dem Sound, den Sie wiederherstellen möchten. Beantworten Sie die Nachfrage auf jeden Fall mit "Ja"! Aktualisieren Sie dann die Geräuschdaten, wie in 4.667 gezeigt wird. Schreiben Sie als letztes die Decoderdaten zurück, wie in 4.3.9 beschreiben.

Zum Speichern der Änderungen an den Projekten klicken Sie einfach auf "Speichern" bzw. "Speichern unter" im "Datei" Menü, je nachdem, ob eine vorhandenes Projekt überschrieben oder ein neuer Name für das Projekt vergeben werden soll.

### 4.6.4 GERÄUSCHE FÜR PROJEKTE AUSWÄHLEN / ABWÄHLEN

Doch wie geht man vor, wenn neue Geräuschteile in den Geräuschspeicher aufgenommen werden sollen?

Abbildung 14 zeigt den Aufbau des Bildschirms. In der mittleren Spalte werden alle diejenigen Geräusche aufgelistet, die im Geräuschspeicher abgelegt werden sollen. In der linken oberen Spalte sehen Sie einen Dateibaum, der genau wie der Windows Explorer die Ordner in Ihrem System repräsentiert. In der linken unteren Spalte listet das Programm alle Geräuschdateien auf, die innerhalb des oben angewählten Ordners zu finden sind.

Um eine Geräuschdatei, die Sie in irgend einem Ordner Ihrer Platte (oder der mitgelieferten CD-ROM) lokalisiert haben, in die Liste der Geräuschteile aufzunehmen, gehen Sie wie folgt vor:

- Markieren Sie die Datei mit der Maus, indem Sie einmal kurz auf die Datei klicken
- Klicken Sie auf den Knopf Sounddatei hinzufügen in der Schaltflächenleiste am oberen Bildschirmrand
- Die gewünschte Datei erscheint in der Liste in der mittleren Spalte des Bildschirms.

Um eine Geräuschdatei wieder aus der Liste der Geräuschteile zu entfernen, gehen Sie wie folgt vor:

- <span id="page-21-0"></span> Markieren Sie die Datei in der Mittleren Spalte des Bildschirms mit der Maus, indem Sie einmal kurz auf die Datei klicken
- $\bullet$  Klicken Sie auf den Knopf "Sounddatei entfernen"  $\times$  in der Schaltflächenleiste am oberen Bildschirmrand
- Die Datei wird aus der Liste der Projektdateien entfernt

### 4.6.4.1 GEEIGNETE GERÄUSCHE

Nicht alle Dateien, die sich auf Ihrem Rechner befinden, eignen sich für die Verwendung in LokSound Projekten.

Generell gesagt, eignen sich für LokSound Decoder alle Dateien, die im Windows \*.wav Format auf der Platte vorliegen. Ob dies Geräusch- Musik- oder Sprachdaten sind, ist absolut unerheblich.

Das Windows \*.wav Format ist das Standardformat für die Speicherung von Geräuschen aller Art innerhalb von Windows. Die Dateien können entweder von der mitgelieferten CD-ROM stammen, aus dem Internet bezogen sein oder aber (dies ist der professionellste Weg) selbst erzeugt worden sein. Zur Erzeugung von Wave-Dateien existieren eine Reihe von Zusatzprogrammen. Am bekanntesten ist der Windows-Medienrekorder. Mit diesem und anderen Programmen ist es möglich, Audioaufnahmen durchzuführen und digital als \*.wav Datei auf der Festplatte zu speichern. Als Eingangsmaterial für solche Audioaufnahmen sind DAT- oder sonstige hochwertige Audiorekorder empfehlenswert.

An dieser Stelle kann unmöglich eine umfassende Anleitung gegeben werden, wie man mit Hilfe des Computers Geräuschdaten digitalisiert und auf Platte ablegt. Bitte beachten Sie dazu das Kapitel 6.2. Dort wird beschrieben, wie ein auf unserer CD-ROM mitgelieferter, professioneller Audiorekorder installiert wird, mit dessen Hilfe Aufnahmen durchgeführt werden können. Bitte beachten Sie auch die Händbücher, die zu Ihrem Rechner bzw. Soundkarte mitgeliefert wurde für weitere Informationen zu diesem Thema.

Wave-Dateien können in unterschiedlicher Tonqualität auf der Festplatte abgelegt werden. Je besser die Qualität, desto größer wird die Datei.

Für LokSound Projekte können ausschließlich Wave-Dateien mit den folgenden Parametern verwendet werden:

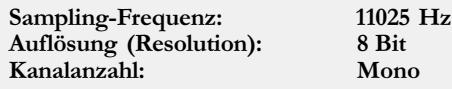

### 4.6.4.2 RESTRIKTIONEN BEI DER AUSWAHL

Wenn Sie versuchen sollten, eine Datei in ein Projekt aufzunehmen, die nicht den o.g. Restriktionen entspricht, erscheint folgende Fehlermeldung:

## <span id="page-22-0"></span>Geräusche Anhören Kapitel 4

ABB. 17: Fehlermeldung

ABB. 18: Fehlermeldung

Sie können jederzeit überprüfen, welches Format eine Wave-Datei aufweist: Markieren Sie in der Liste der Wavedateien die entsprechende Datei, drücken Sie die rechte Maustaste und klicken Sie auf "Eigenschaften". Es erscheint ein Fenster, in dem Sie auf die Registerkarte "Details" wechseln. Neben dem Eintrag "Audioformat" werden Informationen über das Audioformat angezeigt. Sollte das Dateiformat nicht passen, können Sie mit den meisten Audioeditoren die Datei laden, in ein für LokSound geeignetes Format konvertieren lassen und wieder abspeichern.

Eine weitere Einschränkung bei der Auswahl der Geräuschdateien ergibt sich aus der Größe des Geräuschspeichers des LokSound Moduls: Es passen insgesamt etwa 11.8 Sekunden auf den LokSound Decoder. Sollten Sie versuchen, eine Datei in das Projekt aufzunehmen, die größer ist als der noch freie Speicherplatz, erscheint folgende Fehlermeldung:

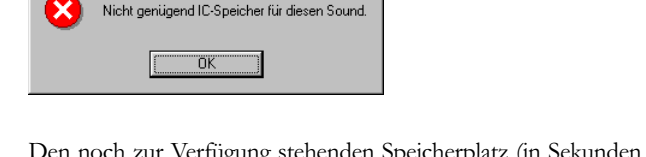

igung stehenden Speicherplatz (in Sekunden und Bytes) zeigt ein Informationsfeld am unteren Bildschirmrand an. Dort erfahren Sie auch, wie viel Zeit des Geräuschspeichers bereits belegt ist bzw. wie groß er insgesamt ist.

Möchten Sie eine Datei unbedingt aufnehmen, aber der Speicherplatz reicht nicht mehr aus, müssen Sie eventuell andere Geräuschdateien aus dem Projekt entfernen (Siehe 5.4.4)

### 4.6.4.3 GERÄUSCHE ANHÖREN

LokProgrammer

Es ist möglich, sich Geräusche zunächst über den PC anzuhören, ehe sie in ein Projekt aufgenommen werden. Dazu markieren Sie die Datei, die Sie anhören möchten, zunächst durch einen einfachen Klick darauf mit der Maus im Geräuschauswahlfenster (linke Spal-

te, untere Hälfte). Danach klicken Sie auf den Knopf  $\blacktriangleright$  in der Schaltflächenleiste am

oberen Bildschirmrand. Durch Klicken auf den Knopf wird das Geräusch endlos

wiederholt, bis Sie auf den Knopf  $\Box$  drücken.

Auf diese Weise können Sie übrigens auch Geräusche anhören, die bereits der Liste der Projektgeräusche angehören: Markieren Sie einfach die entsprechende Geräuschdatei in

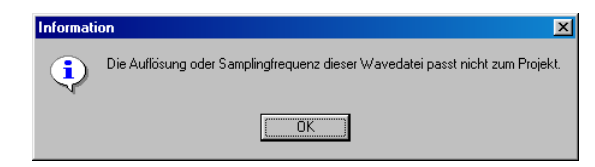

<span id="page-23-0"></span>der mittleren Spalte des Bildschirms und drücken Sie den Knopf  $\blacktriangleright$  bzw.  $\bigcirc$ 

### 4.6.5 GERÄUSCHE DEN SOUNDSLOTS ZUORDNEN / ZUORDNUNGEN AUFHEBEN

Alle Geräuschteile, die Sie den verschiedenen Soundslots zuordnen möchten, müssen zunächst in die Liste der Projektgeräusche aufgenommen werden. Nur diese Geräusche werden letztendlich auf das LokSound Modul übertragen.

Eine Zuordnung eines Geräusches zu einem Soundslot wird wie folgt durchgeführt:

- Markieren Sie die entsprechende Geräuschdatei in der Liste der Projektgeräusche durch Klick mit der Maus
- Markieren Sie die Zeile innerhalb des Soundslots, dem Sie das Geräusch zuordnen möchten.
- Klicken Sie auf die Schaltfläche in der Leiste am oberen Bildschirmrand

Um eine Zuordnung wieder aufzuheben, gehen Sie wie folgt vor:

- Markieren Sie die Zuordnung innerhalb des Soundslots, die Sie aufheben möchten
- Klicken Sie auf die Schaltfläche in der Leiste am oberen Bildschirmrand

Neben der reinen Zuordnung können Sie zudem bei allen Soundslots zusätzliche Einstellungen treffen: Markieren Sie dazu einen Eintrag innerhalb eines Soundslots (durch einmaliges Klicken mit der Maus) und drücken Sie die rechte Maustaste. Aus dem sich nun öffnenden Menü wählen Sie "Eigenschaften". Es öffnet sich folgendes Menü:

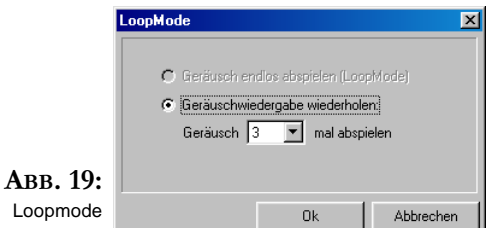

In diesem Menü können Sie auswählen, ob das entsprechende Geräusch endlos abgespielt wird oder eine bestimmte Anzahl mal. Diese Funktionen sind sehr nützlich: Angenommen, Sie wollen eine Glocke auf eine Funktionstaste legen. Die Glocke soll solange gespielt werden, bis die Taste erneut gedrückt wird. Dazu müssen Sie im Eigenschaftsfenster für die Glocke den Wiederholmodus aktivieren. Ein weiteres Beispiel betrifft die Zufallsgeräusche einer Dampflok im Stand. Sie erinnern sich sicher, dass alle zufällig zu spielen-

### <span id="page-24-0"></span>Geräuschdaten Schreiben Kapitel 4

den Geräusche im Standmodus im Soundslot 7 eingetragen werden. Angenommen, Sie haben dort das Geräusch einer Wasserpumpe abgelegt. Um Geräuschspeicherplatz zu sparen, ist im Geräuschspeicher nur ein Pumpenschlag abgelegt worden. Es ist aber vorbildgetreuer, wenn die Wasserpumpe nicht nur einmal pumpt, sondern mehrere Male. Dazu tragen Sie für den Eintrag der Wasserpumpe im Soundslot eine Wiederholungsanzahl ein. Ab sofort wird das Geräusch -wenn es je nach Zufall ausgewählt wurde- die vorgegebene Anzahl mal abgespielt.

### 4.6.6 NEUE GERÄUSCHDATEN AUF DAS MODUL SCHREIBEN

Nachdem Sie alle gewünschten Geräuscheinstellungen vorgenommen haben und die Änderungen auf Platte gesichert wurden, kann nun der Download der Geräuschdaten vom

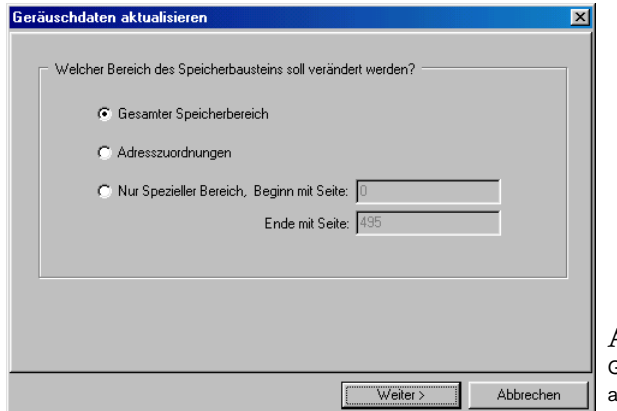

ABB. 20: Geräusche ktualisieren

PC auf das LokSound Modul durchgeführt werden. Dazu setzen Sie die Lokomotive auf das Programmiergleis und klicken Sie auf die Schaltfläche in der Leiste am oberen Bildschirmrand. Es öffnet sich ein Dialogfeld mit weiteren Hinweisen. Klicken Sie bitte auf die Schaltfläche Weiter> und es öffnet sich folgender Bildschirm:

Sie können nun auswählen, welchen Teil der Geräuschdaten Sie aktualisieren möchten:

- Alle Geräuschdaten schreiben: Diese Option überschreibt alle Geräuschdaten des LokSound Decoders. Verwenden Sie diese Option immer dann, wenn Sie Änderungen an der Zusammensetzung des Geräuschspeichers vorgenommen haben oder wenn Sie sich nicht absolut sicher sind, welche Geräuschdaten bereits auf dem LokSound Decoder vorhanden sind.
- Adresszuordnungen: Diese Option aktualisiert lediglich den Ablaufplan des LokSound Decoders. Sie sollten diese Option daher nur verwenden, wenn Sie lediglich diverse Belegungen der Soundslots verändert haben, die Art und Anzahl der eigentlichen Geräuschteile aber unverändert geblieben sind.
- Bestimmten Speicherbereich verändern: Diese Option überlässt Ihnen die Wahl, welcher Bereich des Geräuschspeichers aktualisiert werden soll. Diese Option ist für Sie als Endbenutzer nicht sinnvoll einsetzbar.

<span id="page-25-0"></span>Nach einem weiteren Klick auf veiter> beginnt die Software, die Geräuschdaten

zu aktualisieren. Dieser Vorgang kann je nach Geschwindigkeit des verwendeten Rechners bis zu 10 Minuten dauern. Eine Fortschrittsanzeige informiert Sie über den Stand der Dinge.

### 5. ANHANG

### 5.1 INSTALLATION DES DIRECTX API

Die LokProgrammer Software benötigt eine Multimediaerweiterung für MS Windows, mit deren Hilfe die Soundkarte angesteuert wird. Diese Erweiterung - DirectX 5- ist auf allen Versionen von Windows 98 sowie den Versionen Windows 95B bzw. Windows 95C bereits von Haus aus installiert. Beim Einsatz älterer Versionen von MS Windows kann es jedoch sein, dass diese Schnittstelle noch nicht angeboten wird. Dies macht sich beim Einsatz der LokProgrammer Software dadurch bemerkbar, dass das Programm unmittelbar nach dem Start eine Fehlermeldung ausgibt, die auf dieses Problem hinweist.

Auf der mitgelieferten CD-ROM ist die Multimediaschnittstelle DirectX Version 6 enthalten, die in solchen Fällen problemlos nachträglich installiert werden kann. Gehen Sie dazu wie folgt vor:

- · Klicken Sie auf dem Windows Desktop auf "Start" und wählen Sie aus dem Menü Ausführen...
- In dem sich nun öffnenden Fenster tippen Sie bitte "x:\directx\dx6core.exe" ein, wobei Sie das "x:" durch den Laufwerksbuchstaben Ihres CD-ROM Laufwerkes (üblicherweise "d:") ersetzen müssen
- Nach einem Klick auf die Schaltfläche "Ok" meldet sich das Installationsprogramm von MS DirectX 6.0 Nachdem Sie alle Fragen und Hinweise bestätigt haben, wird die Erweiterung auf Ihrem Rechner installiert.

Hinweis: Sollten Sie sich nicht sicher sein, ob die Multimediaschnittstelle bereits auf Ihrem Rechner vorhanden ist oder Sie den Eindruck haben, dass sie nicht richtig funktioniert, können Sie die oben beschriebene Installation ebenfalls auf Ihrem Rechner durchführen.

## <span id="page-26-0"></span>**CoolEdit96 - Installation** Kapitel 5

### 5.2 INSTALLATION DER COOLEDIT96 SHAREWARE VERSION

Zum Erstellen von Audiodaten, sowie zum Bearbeiten oder auch Konvertieren von Wave-Dateien existieren auf dem Markt viele unterschiedliche Programme. Um Ihnen von Anfang an ein professionelles Werkzeug an die Hand zu geben, haben wir uns dazu entschlossen, auf der CD-ROM gleich einen Audioeditor mitzuliefern.

Das angebotene Programm heißt CoolEdit96 und stammt vom amerikanischen Softwarehaus Syntrillium. CoolEdit96 ist Shareware, d.h. Sie können das Programm erst einmal auf Ihrem Rechner installieren, testen und entscheiden dann, ob Sie den Kaufpreis bezahlen. Die Bezahlung erfolgt in Form einer Registrierungsgebühr, die direkt an den Autor zu richten ist (Nähere Hinweise entnehmen Sie bitte der Dokumentation der Software).

Die Sharewareversion des Programms ist in der Funktionalität in einer Weise eingeschränkt, die es Ihnen ermöglicht, jeweils nur einen Teil der Funktionen des Programms gleichzeitig einsetzen zu können. Bitte achten Sie darauf, dass die Dateilade- und -Speicheroperationen auf jeden Fall immer präsent sind.

Nähere Hinweise zum Funktionsprinzip und zum Funktionsumfang von CoolEdit96 entnehmen Sie bitte der Online-Dokumentation des Programms.

Bitte beachten Sie, dass die ESU electronic solutions ulm GmbH keinerlei Support zu CoolEdit geben kann und auch keinerlei Rechte an dieser Software besitzt. Sehen Sie das Vorhandensein der Shareware-Version auf unserer CD-ROM als zusätzlichen Service an

Zur Installation des Programms gehen Sie wie folgt vor:

- Klicken Sie auf dem Windows Desktop auf "Start" und wählen Sie aus dem Menü "Ausführen."
- In dem sich nun öffnenden Fenster tippen Sie bitte "x:\cooledit\cool96.exe" ein, wobei Sie das "x:" durch den Laufwerksbuchstaben Ihres CD-ROM Laufwerkes (üblicherweise "d:") ersetzen müssen
- Nach einem Klick auf die Schaltfläche "Ok" meldet sich das Installationsprogramm von CoolEdit. Folgen Sie bitte den Hinweisen auf dem Bildschirm

### 6. TECHNISCHER SUPPORT UND HILFE

Sollten Sie einmal nicht mehr weiter Wissen, so ist Ihr erster Ansprechpartner der Händler, bei dem Sie Ihren LokSound Decoder oder Lokprogrammer erstanden haben. Er ist Ihr kompetenter Partner bei allen Fragen rund um die Modellbahn.

Haben Sie jedoch ein spezifisches Problem so können Sie uns als Hersteller direkt kontaktieren.

Bevor Sie dies tun, ist es jedoch hilfreich, uns zunächst im Internet zu besuchen und dort in der "Tipps&Tricks" Ecke nachzusehen, ob nicht andere Kunden vor Ihnen schon die gleichen Probleme hatten!

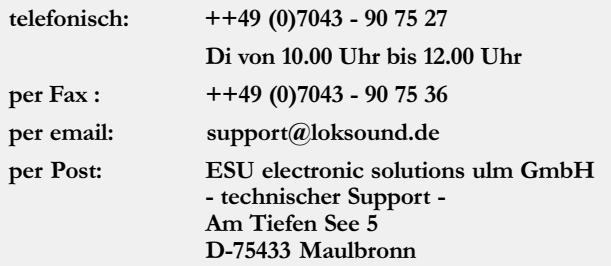

## http: //www.loksound.de

Copright 2000 by ESU electronic solutions ulm GmbH. Änderungen, Liefermöglichkeiten und alle Rechte vorbehalten. Elektrische und Mechanische Maßangaben sowie Abbildungen ohne Gewähr. LokSound Produkte sind im Fachhandel erhältlich. LokSound ist ein eingetragenes Warenzeichen der ESU electronic solutions ulm GmbH Andere Warenzeichen sind Eigentum der jeweiligen Eigentümer.